## **Microsoft Excel**

Exporte.doc

## **Exporte**

Öffnen Sie die Datei **EXPORTE.XLS** und führen Sie die folgenden Aufgaben durch. *Aufgaben:*

- 1. Berechnen Sie die Summe je Himmelsrichtung (Zeile 8) und je Jahr (Spalte F). Ermitteln Sie für die Jahre 2002 bis 2007 die Maximal-, Minimal- und Mittelwerte in den entsprechenden Spalten G, H und I. Formatieren Sie alle Zellen mit Zahlen im Währungsformat €.
- 2. Fügen Sie oberhalb der Tabelle eine neue Zeile ein. Verbinden Sie die Zellen A1 bis I1. Geben Sie als Überschrift **EXPORTUMSÄTZE NACH REGIONEN** ein. Formatieren Sie die Überschrift wie folgt:
	- Füllung: **BLASSBLAU**; Schrift: **TAHOMA**, **17 PT**, **FETT**, **DUNKELBLAU**
	- Rahmen: **DOPPELLINIE** Farbe: **DUNKELBLAU**
	- Zeilenhöhe: **30**; vertikale Ausrichtung: **ZENTRIEREN**;
	- **-** horizontale Ausrichtung: LINKS
- 3. Formatieren Sie den Zellbereich A2 bis I9 mit AutoFormat **STANDARD3**. Vergeben sie für die Zellen B3 bis E8 den Namen **DATEN**.
- 4. Formatieren Sie die Zellen B3 bis E8 (**DATEN**) wie folgt:
	- Zellwert kleiner als 65000: Füllung **HELLBLAU**, Schrift: **FETT**, **KURSIV**, **SCHWARZ**;
	- Zellwert zwischen 65000 und 80000: Füllung: **BLAU**, Schrift: **FETT**, **WEIß**:
	- Zellwert größer als 80000: Füllung **DUNKELBLAU** Schrift: **FETT**, **WEIß**;
- 5. Ermitteln Sie in den Zellen B12 bis B14 den größten, den zweitgrößten und drittgrößten Wert aller Zahlen aus dem Bereich **DATEN**. Mit Hilfe der passenden Funktion sollen Sie in den Zellen D12 und D13 die Anzahl der Werte aus **DATEN** bestimmen, die größer oder gleich bzw. kleiner als 80000 sind.
- 6. Fügen Sie für den höchsten Exportumsatz im Bereich **DATEN** den Kommentar **MAXIMUM** ein und für den niedrigsten den Kommentar **MINIMUM** ein. Formatieren Sie beide Kommentare: Füllung **FÜLLEFFEKT GRADUELL EINFARBIG FARBE 1 BLASSBLAU**; Schriftart: **ARIAL**; Schriftfarbe **DUNKELBLAU**, **FETT**, **10PT**, **AUTOMATI-SCHE GRÖßE**
- 7. Geben Sie für die Zellen B3 bis E8 (**DATEN**) folgende Gültigkeitsregel ein:
	- Ganze Zahl zwischen 40000 und 90000 zulassen.
	- Fehlermeldung: Typ: **STOPP**; Titel: **VORSICHT**; Fehlertext: **NUR GANZE ZAHLEN ZWISCHEN 40000 UND 100.000 VERWENDEN!**
- 8. Erstellen Sie aus den vier Gebieten und den Jahren 2002 bis 2007 ein 3D-Liniendiagramm (Linie mit Effekten).
	- Geben Sie den Titel **EXPORT 2002 BIS 2007** ein.
	- Die Legende soll nicht angezeigt werden.
	- Das Diagramm soll in einem eigenen Blatt platziert werden. Benennen Sie das Blatt **3D**-**Diagramm**.
	- Füllen Sie die Diagrammfläche mit der Farbe **BLASSBLAU**.
	- Entfernen (!) Sie die Wände und die Bodenfläche.

## **Microsoft Excel**

Exporte.doc

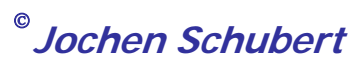

## Formatieren Sie die Größenachse so, dass die Skalierung erst mit der Zahl 40000 beginnt.

- Bei Rubriken-, Größen- und Reihenachse soll **KEINE** Linie angezeigt werden (nur die Werte).
- Verändern Sie für die Datenreihen die Abstandsbreite auf **50** und die Tiefe auf **200**.
- 9. Schalten Sie für die Zellen B3 bis E8 die Zellsperrung aus. Blenden Sie in den Zellen F3 bis I8 die Formeln aus. Benennen Sie das Blatt mit der Tabelle in **EX-PORTE** um. Erstellen Sie eine Sicherheitskopie des Blattes, benennen dies in **SI-CHERUNG** um und blenden es aus. Löschen Sie alle leeren Tabellenblätter. Ändern Sie die Registerfarbe für das Blatt **EXPORTE** in **BLAU** und für das Blatt **3D**-**DIAGRAMM** in **DUNKELBLAU**.
- 10. Erstellen Sie für die vier Regionen und deren jeweiligen Gesamtumsätzen in Zeile 9 ein **3D-KREISDIAGRAMM**.
	- Legende: **OBEN** anordnen; Titel: **GESAMTEXPORTE**;
	- Als Datenbeschriftung sollen die **WERTE** und die **PROZENTSÄTZE** angezeigt werden - getrennt durch eine neue Zeile dazwischen
	- Diagrammfläche: Füllung **ZWEIFARBIG BLASSBLAU-DUNKELBLAU**; **DIAGONAL OBEN**; Schrift: **10 PT**, Automatische Schriftanpassung abschalten; Ecken abgerundet, **KEINE** Rahmenlinie;
	- Format Titel: Schriftgröße **14 PT**, **FETT**, **DOPPELT UNTERSTRICHEN**
	- Legende: Füllung **KEINE**; **12 PT**
	- Ziehen Sie das Stück **WEST** etwas aus dem Kreis heraus; füllen Sie nur dieses Stück **BLASSBLAU**; Füllung Nord: **HELLBLAU**; Füllung Süd: **DUNKELBLAU** und Füllung Ost **BLAU;**
	- Ändern Sie die Größe des Diagramms auf eine Höhe von **10 CM** und eine Breite von **25 CM**; Versuchen Sie die Zeichnungsfläche so groß wie möglich zu ziehen.
- 11. Ändern Sie das Papierformat auf **QUERFORMAT**. Passen Sie die Größe auf **1 SEITE** an. Zentrieren Sie die Tabelle **HORIZONTAL** und **VERTIKAL** auf der Seite. In der Kopfzeile links fügen Sie das **DATUM** (Feldfunktionen!), in der Mitte den **DATEINA-MEN** und rechts den **BLATTNAMEN** ein. In der Fußzeile soll links die **UHRZEIT**, in der Mitte Ihr **NAME** und rechts Ihre **KURSBEZEICHNUNG** stehen. Die **ZEILEN- UND SPAL-TENÜBERSCHRIFTEN** sowie die **GITTERNETZLINIEN** sollen mit ausgedruckt werden.
- 12. Kopieren Sie die Zellen A1 bis I9 und **TRANSPONIEREN** Sie diese in einem neuen leeren Blatt. Passen Sie alle **SPALTEN OPTIMAL** breit an.

Übungsdatei: EXPORTE.XLS Lösungsdatei: EXPORTE\_LOESUNG.XLS